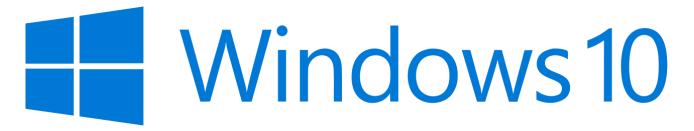

#### Windows 8, 8.1 and 10 Installation Instructions

Go to <u>https://www.microsoft.com/en-au/p/skype/9wzdncrfj364</u> in your preferred web browser

**Click Get** 

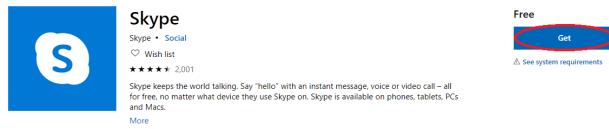

...

#### If you're in n Google Chrome, click Open Microsoft Store

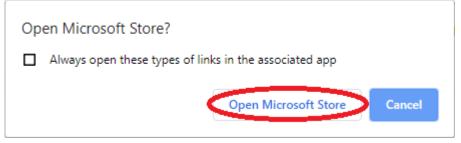

Click Get (the wording may be slightly different in Windows 8/8.1)

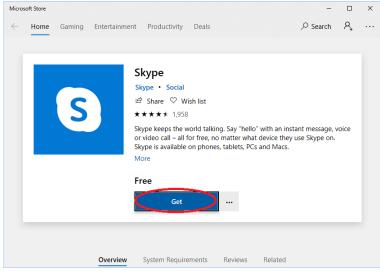

## You can choose to Sign In if you want to, but No, thanks is quicker

#### Use across your devices

Sign in with Microsoft and use this on any compatible device.

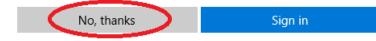

#### Click Launch once it's finished installing

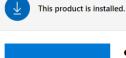

 Skype
 Social

 Irightarrow Share
 ♥ Wish list

 ★★★★★ 1,958
 Skype keeps the world talking. Say "hello" with an instant message, voice or video call – all for free, no matter what device they use Skype on. Skype is available on phones, tablets, PCs and Macs.

 More
 More

Launch

#### Click Let's go

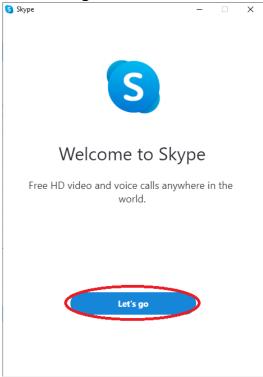

#### Click Sign in or create

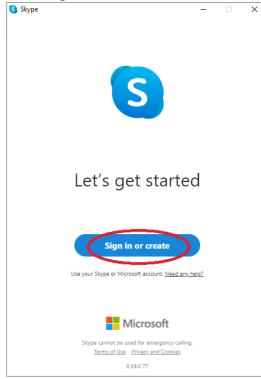

If you already have a Microsoft/Skype account, type your e-mail address in click Next. If you don't have one then click Create one!

| S Skype                         |       | _  | - [  | ) | × |
|---------------------------------|-------|----|------|---|---|
|                                 | S     |    |      |   |   |
|                                 |       |    |      |   |   |
| Microsoft                       |       |    |      |   |   |
| Sign in<br>to continue to Skype |       |    |      |   |   |
| test@example.com                |       | OR |      |   |   |
| No account? Create one!         |       |    |      |   |   |
| Sign in with a security key 🥥   |       |    |      |   |   |
| Sign-in options                 |       |    | 1    |   |   |
|                                 | Back  |    | Next | > |   |
|                                 |       |    |      |   |   |
|                                 |       |    |      |   |   |
|                                 |       |    |      |   |   |
|                                 |       |    |      |   |   |
|                                 |       |    |      |   |   |
|                                 |       |    |      |   |   |
| Terms of use Privacy & cookie   | s ••• |    |      |   |   |

#### <u>Creating an account (skip if you have one)</u> Click Use your email address instead

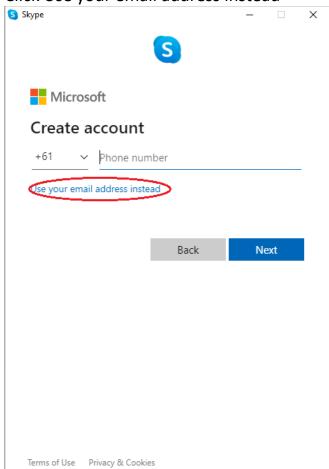

#### Type your e-mail address and click Next

| S Skype                        |      | _  |    | × |
|--------------------------------|------|----|----|---|
|                                | S    |    |    |   |
| Microsoft                      |      |    |    |   |
| Create account                 |      |    |    |   |
| test@example.com               |      |    |    |   |
| Use a phone number instead     |      |    |    |   |
| Get a new email address        |      |    |    |   |
|                                | Back | Ne | xt |   |
|                                |      |    |    |   |
|                                |      |    |    |   |
|                                |      |    |    |   |
|                                |      |    |    |   |
|                                |      |    |    |   |
|                                |      |    |    |   |
| Terms of Use Privacy & Cookies |      |    |    |   |

Choose a secure password and click Next (click Show password to be sure you got it correct)

| S Skype                                             | _         |     | × |
|-----------------------------------------------------|-----------|-----|---|
| S                                                   |           |     |   |
| Microsoft                                           |           |     |   |
| ← test@example.com                                  |           |     |   |
| Create a password                                   |           |     |   |
| Enter the password you would like to use w account. | vith your | r   |   |
|                                                     |           |     | _ |
| Show password                                       |           |     |   |
|                                                     | N         | ext |   |
|                                                     |           |     |   |
|                                                     |           |     |   |
|                                                     |           |     |   |
|                                                     |           |     |   |
|                                                     |           |     |   |
| Terms of Use Privacy & Cookies                      |           |     |   |

#### Type in your personal information and click Next

| <b>•</b> • | /      | •          |           |           |          |          |      |   |
|------------|--------|------------|-----------|-----------|----------|----------|------|---|
| 🔇 Skype    |        |            |           |           |          | -        |      | × |
|            |        |            |           | S         |          |          |      |   |
|            |        |            |           |           |          |          |      |   |
| ľ          | licro  | soft       |           |           |          |          |      |   |
| ← te       | st@e   | xample.co  | m         |           |          |          |      |   |
| Wh         | ať s   | your       | name      | e?        |          |          |      |   |
| We n       | eed a  | little mor | e info be | efore you | i can us | e this a | app. |   |
| First      | name   |            |           |           |          |          |      | _ |
| Surna      | ame    |            |           |           |          |          |      | _ |
|            |        |            |           |           |          | Ne       | ext  |   |
|            |        |            |           |           |          |          |      |   |
|            |        |            |           |           |          |          |      |   |
|            |        |            |           |           |          |          |      |   |
|            |        |            |           |           |          |          |      |   |
|            |        |            |           |           |          |          |      |   |
| Terms o    | of Use | Privacy &  | Cookies   |           |          |          |      |   |

# You will get an e-mail from Microsoft, check your e-mail (this could be in junk/spam/unwanted) and note the code they give you

Verify your email address Inbox ×

Microsoft account team <account-security-noreply@accountprotection.microsoft.com> to me -

Microsoft account

## Verify your email address

To finish setting up your Microsoft account, we just need to make sure this email address is yours.

To verify your email address use this security code 7649

If you didn't request this code, you can safely ignore this email. Someone else might have typed your email address by mistake.

Thanks, The Microsoft account team

#### Back in Skype, type this code and click Next

| Skype        | , ,,                                    |                    | _             |              | × |
|--------------|-----------------------------------------|--------------------|---------------|--------------|---|
|              |                                         | S                  |               |              |   |
| Micro        | soft                                    |                    |               |              |   |
| ← test@e>    | kample.com                              |                    |               |              |   |
| Verify e     | email                                   |                    |               |              |   |
|              | ode we sent to<br>he email, check       |                    |               | you<br>gain. |   |
| 7649         |                                         |                    |               |              | _ |
|              | l like information<br>oft products and  | -                  | ers about     |              |   |
|              | t means that you ag<br>vices Agreement. | gree to the Privac | y Statement a | and          |   |
|              |                                         |                    | Ne            | ext          |   |
|              |                                         |                    |               |              |   |
|              |                                         |                    |               |              |   |
|              |                                         |                    |               |              |   |
| Terms of Use | Privacy & Cookies                       |                    |               |              |   |

## Existing Account only (1 step)

| Type your password and press Sign in |     |      |   |
|--------------------------------------|-----|------|---|
| S Skype                              | _   |      | × |
| S                                    |     |      |   |
| Microsoft                            |     |      |   |
| ← test@example.com                   |     |      |   |
| Enter password                       |     |      |   |
| Password                             |     |      | _ |
| Forgotten your password?             |     |      |   |
|                                      | Sig | n in |   |

Test your audio by talking to your computer, you should see the circles darken as you speak. It is recommended to turn on Automatically adjust microphone settings. Check that your speakers are up to 10 (you can adjust the master volume on your computer and/or speakers). Click test audio to make sure you can hear your speakers. If you cannot hear the speakers or the microphone doesn't appear to work, we'll address possible causes shortly. Click Continue

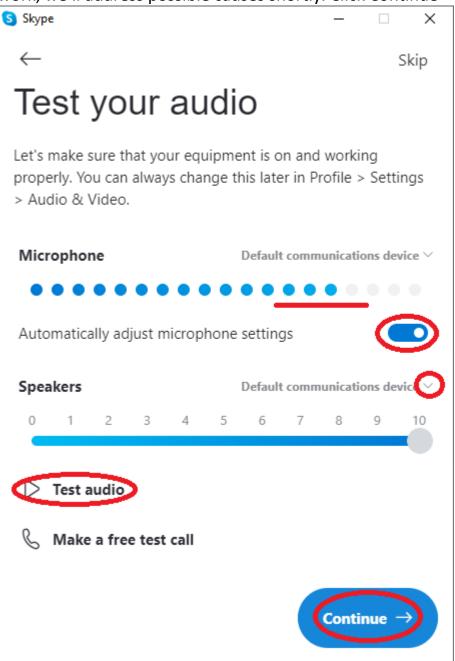

Check that your webcam works, you may need to adjust settings here, or select which webcam to use if you have multiple but it should work without issue. If there's no webcam available, make sure it's plugged in if it' USB, or turned on if I's a laptop (usually Fn+F5 keys or similar). Click Continue

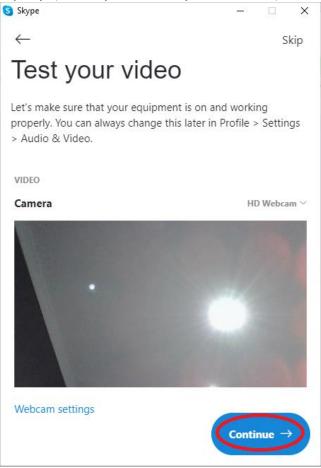

#### Click OK

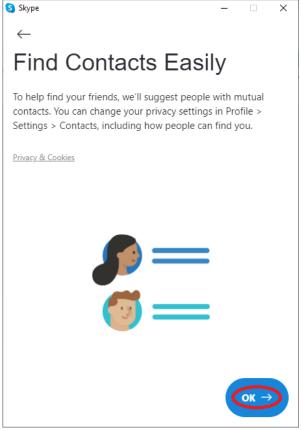

Restart your computer. This is important as Skype doesn't seem to detect EQ e-mail addresses until after a restart.

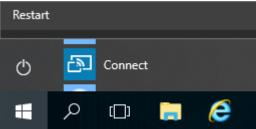

## If you had any microphone or speaker issues in the setup process In the system tray, right-click the speaker icon and click Playback devices

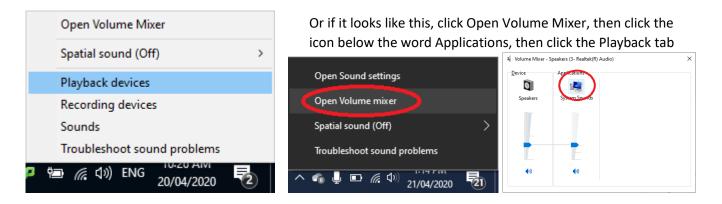

Make sure that the correct speakers (depending on your computer) has the green default tick on it. If not, click the correct speaker device and click Set Default. Click Properties, Click levels. You can adjust the volume here, check that there is no mute icon on the mute button toward the right.

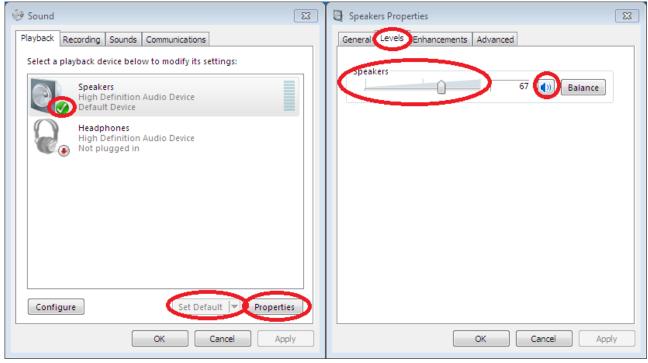

Click Advanced, click Test. You should hear some sound. Go back to levels if not and adjust. Click OK once.

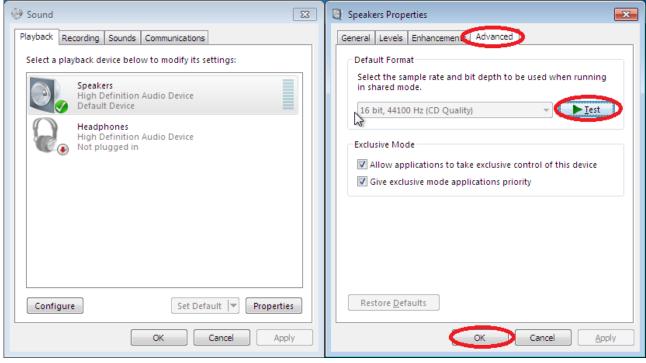

Click Recording. When you talk you should see some green lines moving as pictured below. Make sure that device has the green default tick. If not, click on the correct device and click Set Default. Click Properties, Click Levels and make sure there is no mute icon on the speaker button toward the right. You can adjust the microphone volume here later if it's difficult for others to hear you later. Usually 100 volume is not what you want here. Click OK and then OK again on Sound.

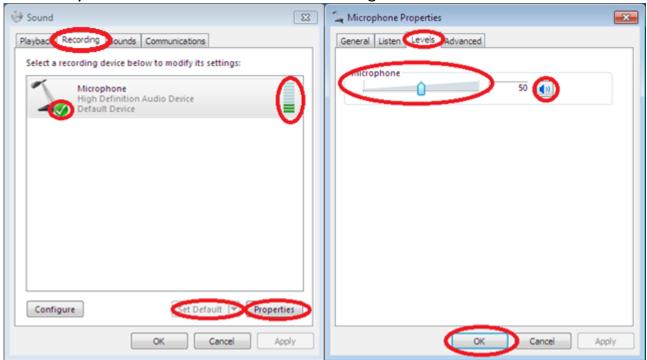

## <u>Checking Privacy settings If you still have microphone issues or Camera issues</u> (Windows 10)

(Possibly Windows 8-8.1 as well)

Press Start and type mic on the keyboard, click on Microphone privacy settings

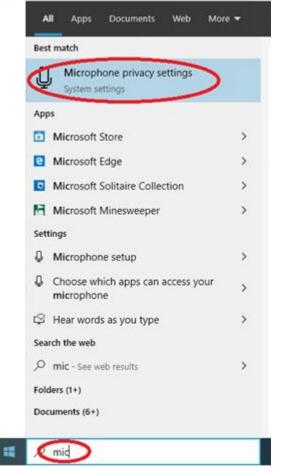

#### Make sure Microphone access for this device is on, click Change if not. Make sure Allow apps to access your microphone is on Microphone

#### Allow access to the microphone on this device

If you allow access, people using this device will be able to choose if their apps have microphone access by using the settings on this page. Denying access blocks Windows features, Microsoft Store apps, and most desktop apps from accessing the microphone.

Microphone access for this device is on Change

#### Allow apps to access your microphone

If you allow access, you can choose which apps can access your microphone by using the settings on this page. Denying access blocks apps from accessing your microphone.

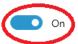

Some desktop apps may still be able to access your microphone when settings on this page are off. Find out why Scroll down and make sure your Skype has the slider switched to on.

Click on Camera and repeat the last steps again to make sure Skype has access to your camera.

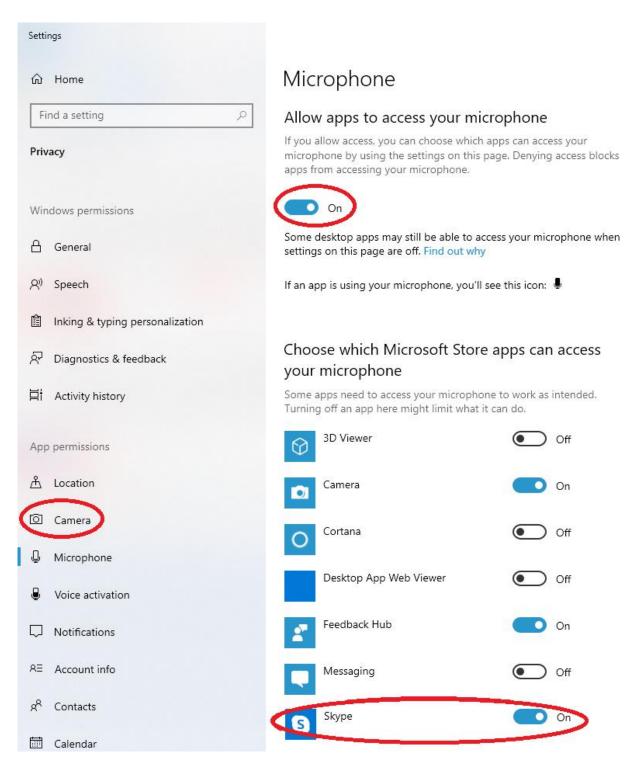

Close Skype and open it again, or even better, restart the computer.

To open Skype, double-click the icon on the desktop

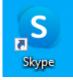

Then we need to add your child/ren's teacher/s. They will also have to add you on their end but hopefully they have already done this. Let them know you have Skype if they or the principal asks you to contact them once you have it.

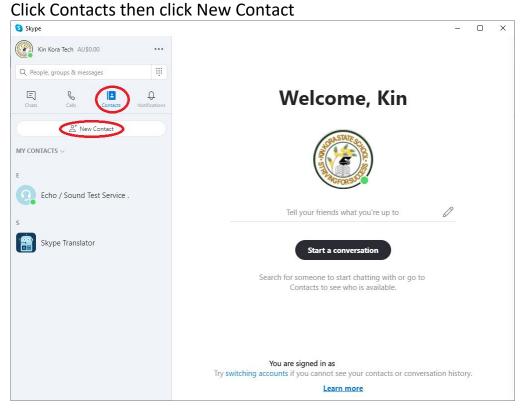

Type in your teacher/s' full eq.edu.au e-mail address/es and click Add, then the X on the left

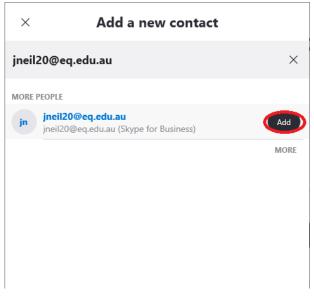

Your new contact should then show up in contacts. If it doesn't in the future, add them in as a contact again. As your teacher is in a Skype for Business account, this may need doing each time you use Skype unfortunately.

#### How to make calls in Skype in Windows 8-10

In Skype, click Contacts. You can choose to make a video call or audio call with the buttons on the right. If you select one, you can enable/disable video once the call is in progress anyway.

| S Skype                       |                     |                   | – 🗆 X  |
|-------------------------------|---------------------|-------------------|--------|
| Kin Kora Tech AU\$0.00        |                     | jneil20@eq.edu.au |        |
| Q People, groups & messages   |                     | , -,              | $\sim$ |
| E & E<br>Chats Calls Contacts | Q.<br>Notifications |                   |        |
| A* New Contact                |                     |                   |        |
| MY CONTACTS $\sim$            |                     |                   |        |
| r                             |                     |                   |        |
| E Echo / Sound Test Service . |                     |                   |        |
| J                             |                     |                   |        |
| jn jneil20@eq.edu.au          |                     |                   |        |
|                               |                     |                   |        |
| S Skype Translator            |                     |                   |        |
|                               |                     |                   |        |
|                               |                     |                   |        |
|                               |                     | Type a message    |        |

You can use these buttons to Mute your microphone, turn on or off your camera, and end the call.

If you have issues with audio, you can make adjustments again with the options button, then Audio and Video settings.

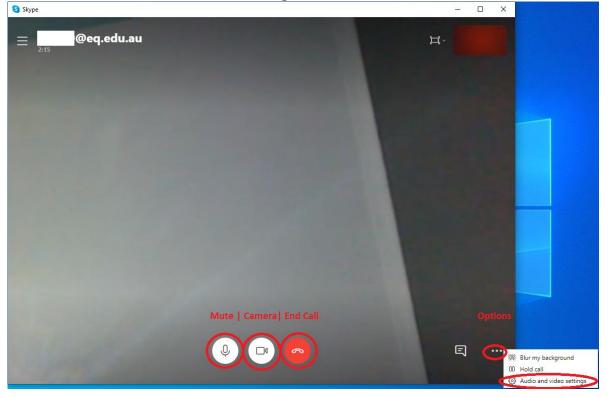

#### **Receiving a call**

If you receive a call, you should get a pop up. Answer it with the video icon

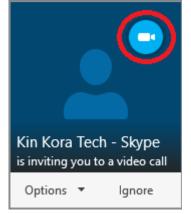

#### Audio/Video Tips:

Try to have your light source in front of you instead of behind you. Ideally a lamp face height 45 degrees toward you but at least face toward the room light if possible.

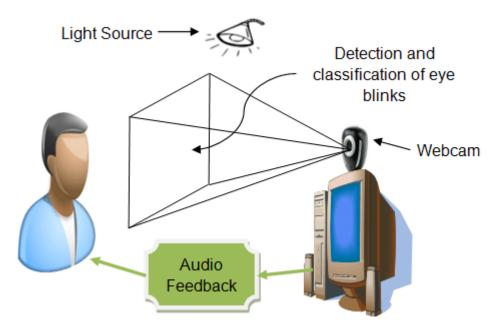

If you're getting feedback (screaming or echoing of your words), move the speakers further away from the microphone and/or turn the speakers down. If the microphone can hear the speakers you will get feedback. This is why headsets are very useful for sound in these calls. If you cannot get rid of this, mute your mic and only unmute it to talk and then quickly mute it again, as if you were using a UHF radio.